## **Quick Start Guide**

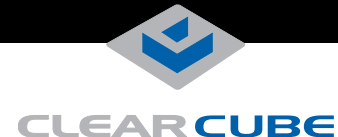

# **I8440 I/Port**

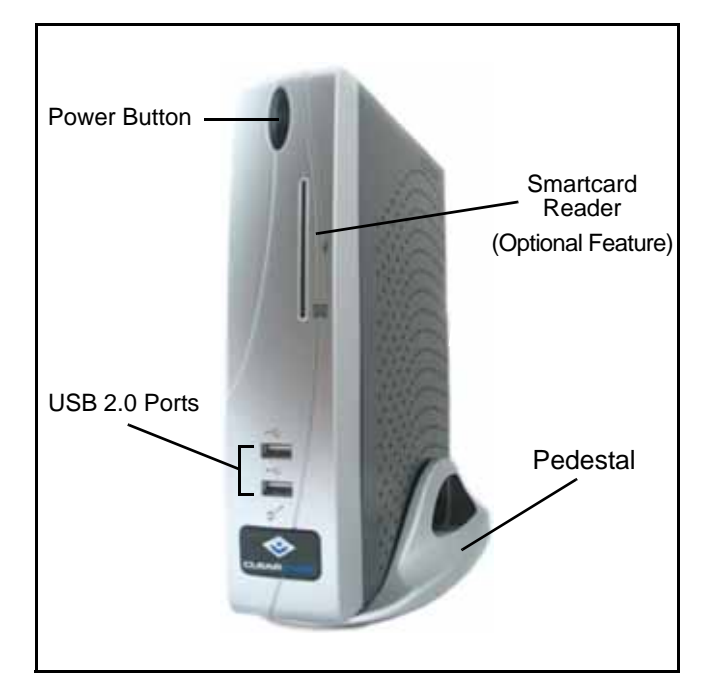

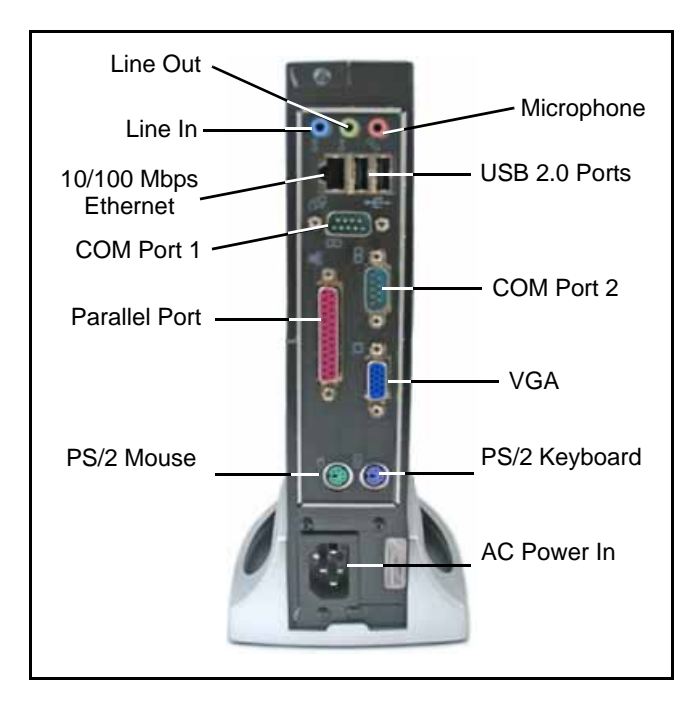

ClearCube® I8440 I/Ports are thin clients that enable users to access remote computing devices, such as ClearCube blades or other computing resources.

The I8440 package contains:

- I8440 I/Port thin client
- I8440 pedestal
- This quick start guide
- Mouse (if ordered; consult your shipping invoice)
- Power cord appropriate for your country

This guide describes how to set up the I8440 I/Port thin client. See <support.clearcube.com> for the following additional information:

- *Sentral User's Guide* describes how to use ClearCube Sentral to manage thin client connection brokering.
- *XLmanage Installation Guide* and *XLmanage User's Guide* describe how to perform basic I8440 configuration and administration tasks.

## **Safety and Precautions**

- Do not install the thin client in areas where it can become wet or be exposed to water.
- Only use the power cord shipped with the thin client.
- Ensure there is four inches of space surrounding the thin client. Inadequate ventilation can damage the unit.
- Ensure the thin client is always vertical and inserted in the included pedestal.

## **Setting up Your I8440 Thin Client**

- **1.** Carefully unpack the I8440 and components. Ensure that you have the following items:
	- Power cord included with the thin client
	- Mouse to connect to the I8440
	- Keyboard to connect to the I8440
	- Monitor to connect to the I8440
- **2.** Place the I8440 on a desktop.
- **3.** Connect a keyboard and mouse to the thin client. As shown in the figures, USB ports are located on the front and rear of the I8440 and PS/2 ports are located on the rear.
- **4.** Connect an RJ-45 cable to the 10/100 Mbps Ethernet port on the rear of the thin client to establish a network connection.
- **5.** Optionally, connect a printer to the I8440 using a USB port or the parallel port on the rear of the thin client.

—*Continued on Reverse*—

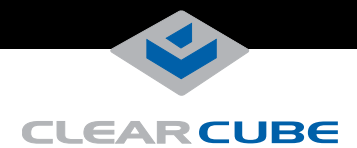

- **6.** Connect a monitor to the VGA port on the rear of the I8440.
- **7.** Connect the power cord (included with the I8440) to the AC socket on the rear of the thin client, and then plug the power cord into an AC power outlet.
- **8.** Power on the thin client by gently pressing the power button on the front of the I8440.

#### **Making OS-Level Changes**

I844x-series thin clients provide an Enhanced Write Filter (EWF) to enable administrators to easily apply and remove OS-level changes to the thin client. To make OS-level changes you must:

- Log in as administrator.
- Commit changes from the EWF manager.

#### **Log in as administrator**

- **1.** From the Windows XPe desktop, click **Start > Log Off** to display the Log Off Windows dialog box.
- **2.** Simultaneously press and hold the **SHIFT** key and click **Log Off** to display the Log In screen.
- **3.** Log in as user **administrator** and type the password **Administrator**.

#### **Commit changes from EWF manager**

- **1.** Ensure you are logged in as the administrator user. From the Windows XPe desktop, click **Start > Control Panel > Administrative Tools > EWF manager**.
- **2.** Select **Commit** in the Commit Writes portion of the screen.
- **3.** Click **Yes** and then follow the prompts to restart the thin client.

See<support.clearcube.com>for the following additional information:

- *Sentral User's Guide* describes how to use ClearCube Sentral to manage thin client connection brokering.
- *XLmanage Installation Guide* and *XLmanage User's Guide* describe how to perform basic I8440 configuration and administration tasks.

#### **Making BIOS-Level Changes**

You must enter a password to access the I8440 BIOS. Press the **DELETE** key after powering on the thin client (before the operating system starts) to enter the BIOS. When the BIOS password is requested, enter **drupad**.

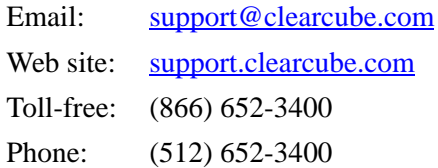

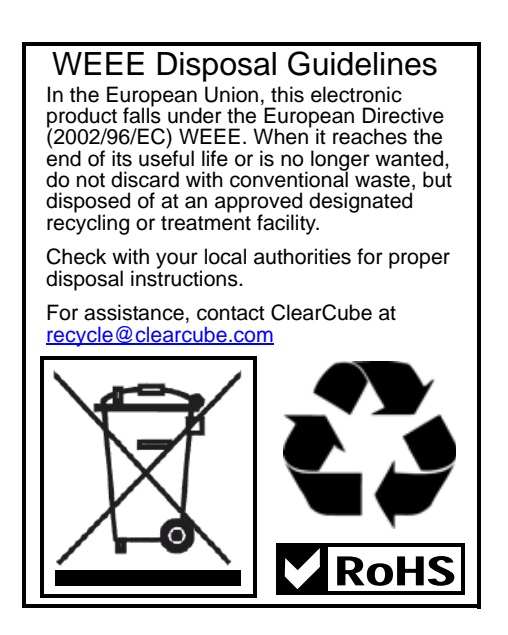